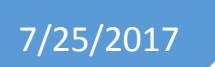

# 7/25/2017 ScrapTheftAlert.com

User Guide

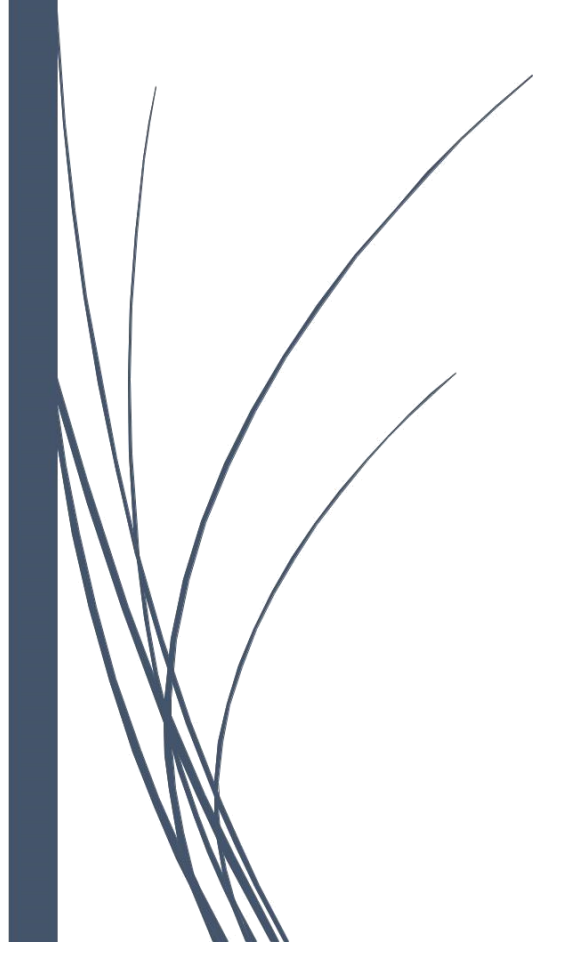

Salient CRGT

## Table of Contents

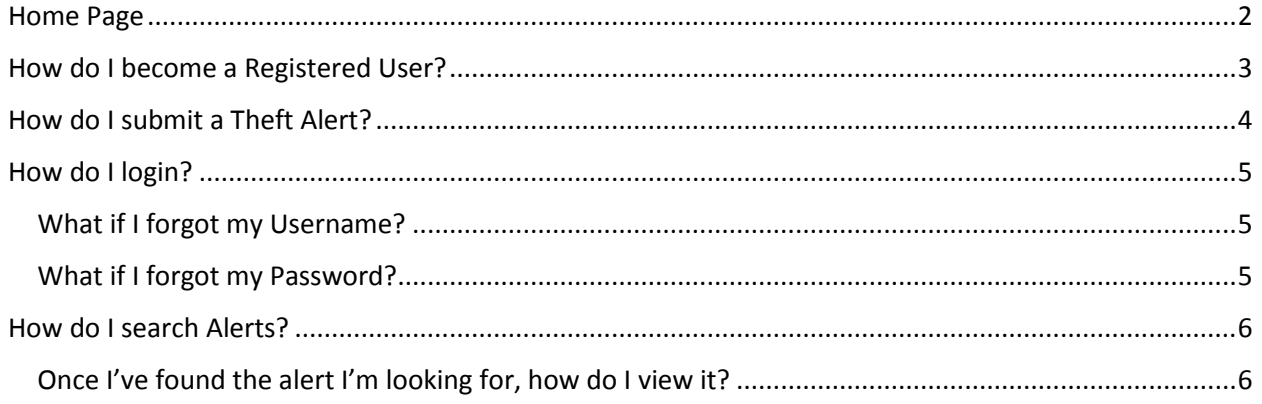

#### <span id="page-2-0"></span>Home Page

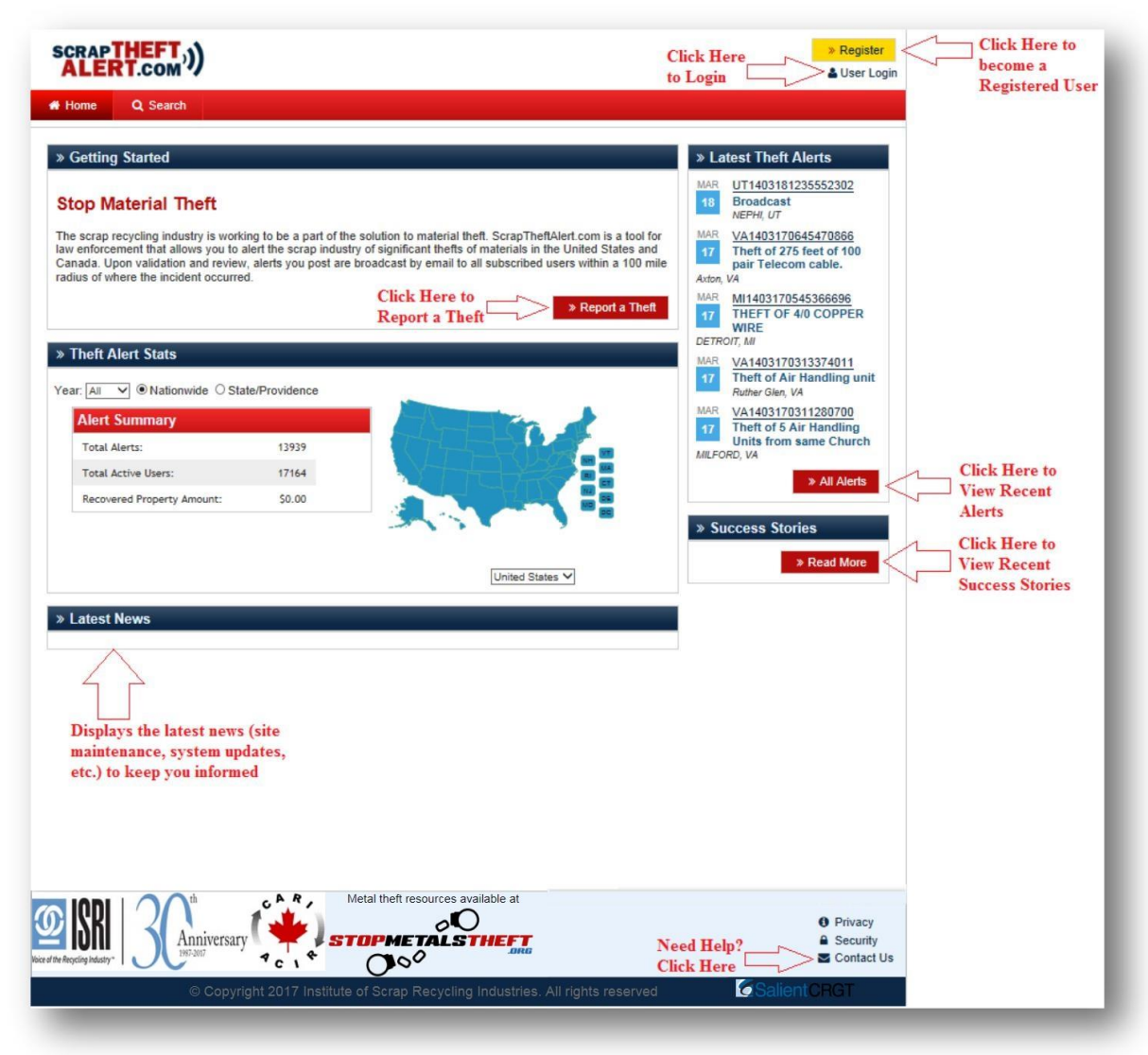

#### <span id="page-3-0"></span>How do I become a Registered User?

If you aren't already a registered user, you can click on the "Register" button **A Register** at the top right-hand corner of the home page. Fill out the required information (\* fields) and click "Save". You can elect to receive notifications either a) by state or b) by zip code (up to 5).

Please Note: IF you are registering as a Law Enforcement or Corporate Security User, you will be prompted for additional information.

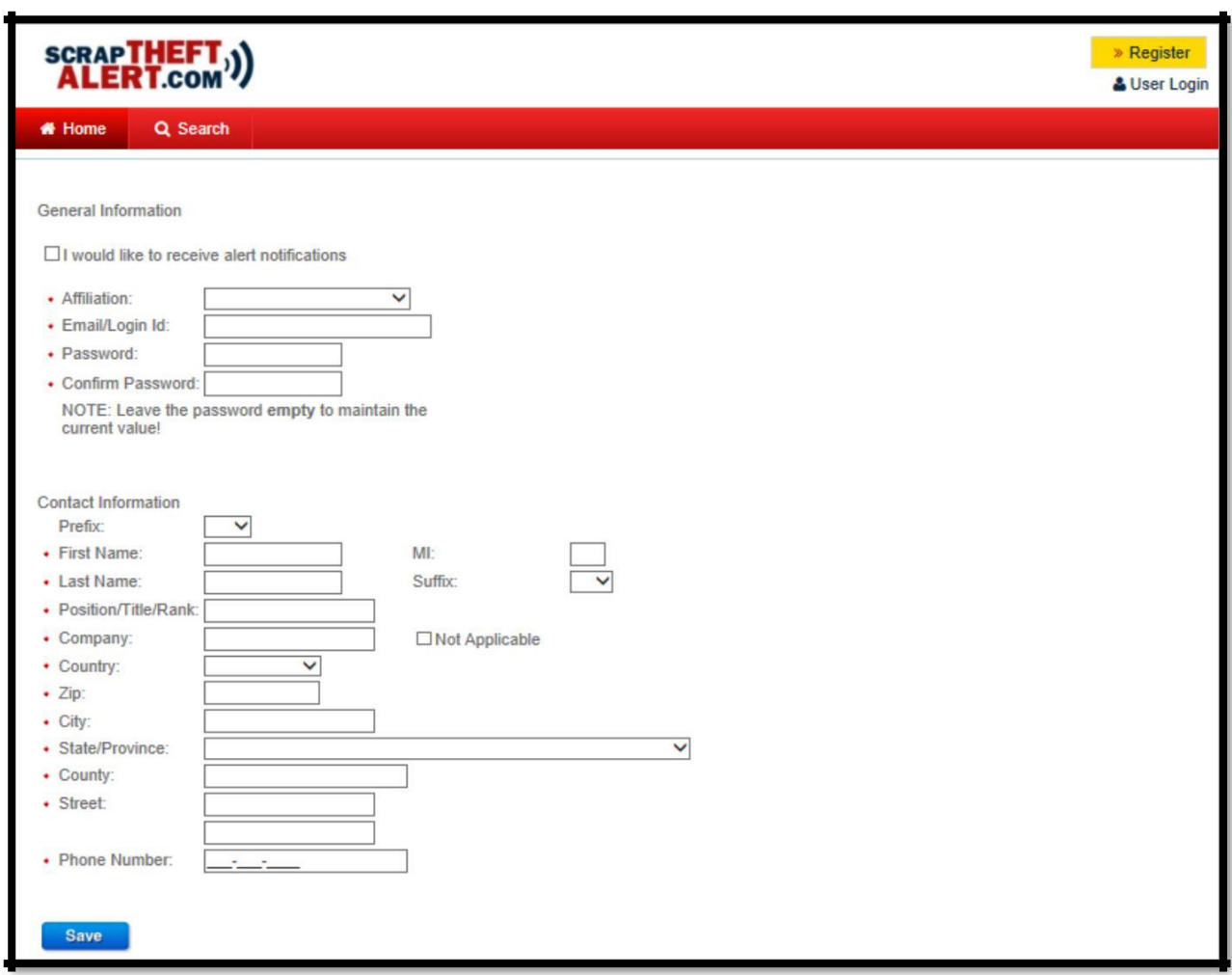

## <span id="page-4-0"></span>How do I submit a Theft Alert?

To submit an alert you must a) be a registered user, and b) the incident must have been reported to

Law Enforcement. To submit an alert, click on the "Report a Theft" button. **>>>>>** Report a Theft

The new alert submission process is like "turbo-tax" in which you are asked some preliminary questions that will "enable" or "disable" additional sections of the theft report. Simply fill out the required information (\* fields) and click **Save & Continue** . Once you get to the end, you will have an opportunity to review/edit the information you've provided prior to submission. Once submitted, you will receive an

email confirmation of your alert and your alert be reviewed prior to being broadcasted.

## <span id="page-5-0"></span>How do I login?

If you already have an account, you can login by clicking the "User Login" button at the top-right corner of the Home Page. <u>A User Login</u>

Note: Your username should be the **email address** you registered with.

During our migration to the new website, we noticed many duplicate accounts. In an attempt to minimize the duplicate accounts, if you had previously registered multiple times, please be aware we've merged your accounts into 1 and you will need to the ID and Password for your most recent account. IF you've forgotten your Username or Password, don't worry, we have you covered (see below).

#### What if I forgot my Username?

Click on the "Forgot Username" link below the Member Login box. Doing so will provide you with how to "Contact Us" to provide you with your ID. The easiest way to contact us is by email at [voyagersupport@salientcrgt.com](mailto:voyagersupport@salientcrgt.com).

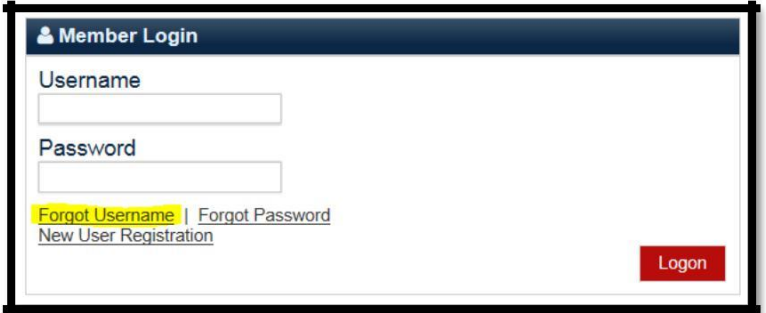

#### What if I forgot my Password?

Click on the "Forgot Password" link below the Member Login box. Doing so will take you to a screen to enter your email address and we will send you instructions on how to reset your password.

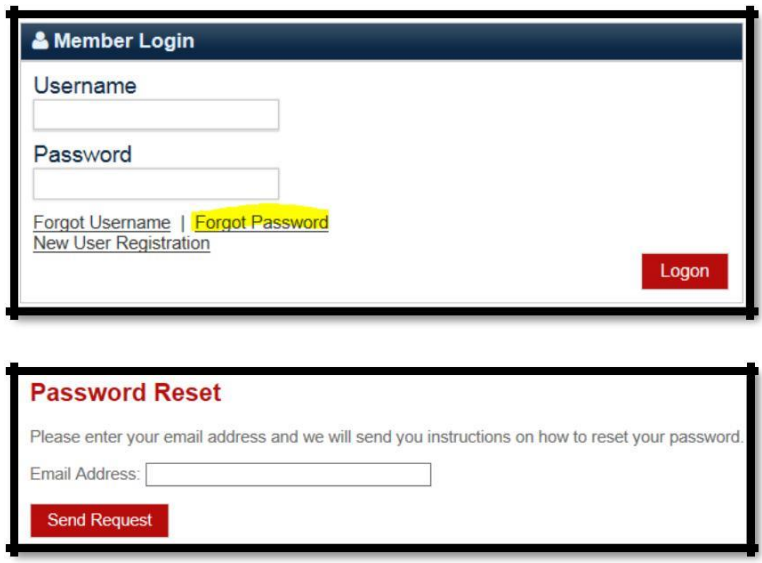

## <span id="page-6-0"></span>How do I search Alerts?

You can search alerts by clicking the "Search" button at the top of the Home Page or click on the "All Alerts" button under the "Latest Theft Alert" box. **We All Alerts** 

Either of these buttons will take you to the Active Alerts search page. Keep in mind, only alerts broadcasted in the last 30 days will be displayed. The results will display ALL active alerts in the past 30 days but you can filter the results by Alert Id, Date Range, Location (zip or state), Materials Involved, or Title Description. Once you've entered your filter criteria, click "Filter" to see the results.

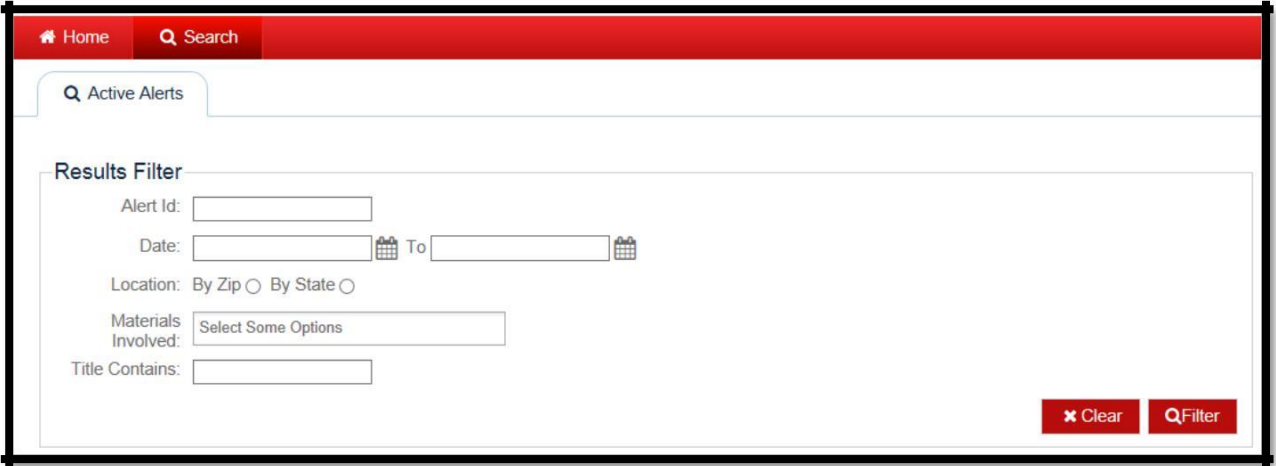

#### Once I've found the alert I'm looking for, how do I view it?

Simply click on the "View" button in the Alert Results section.

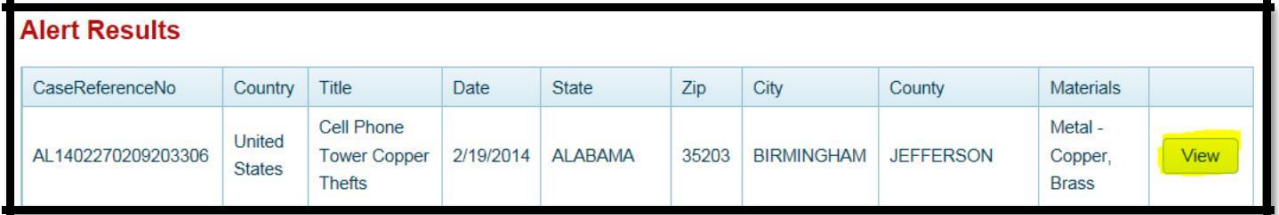